## **HOW TO ADD AN AUDIO OR VIDEO FILE IN MOODLE COURSE**

• Enter your course and click the gear icon and select "**Turn Editing on**"

## $\begin{array}{ccccccccc}\n\oplus & & & \circ & & \circ & & \circ\n\end{array}$

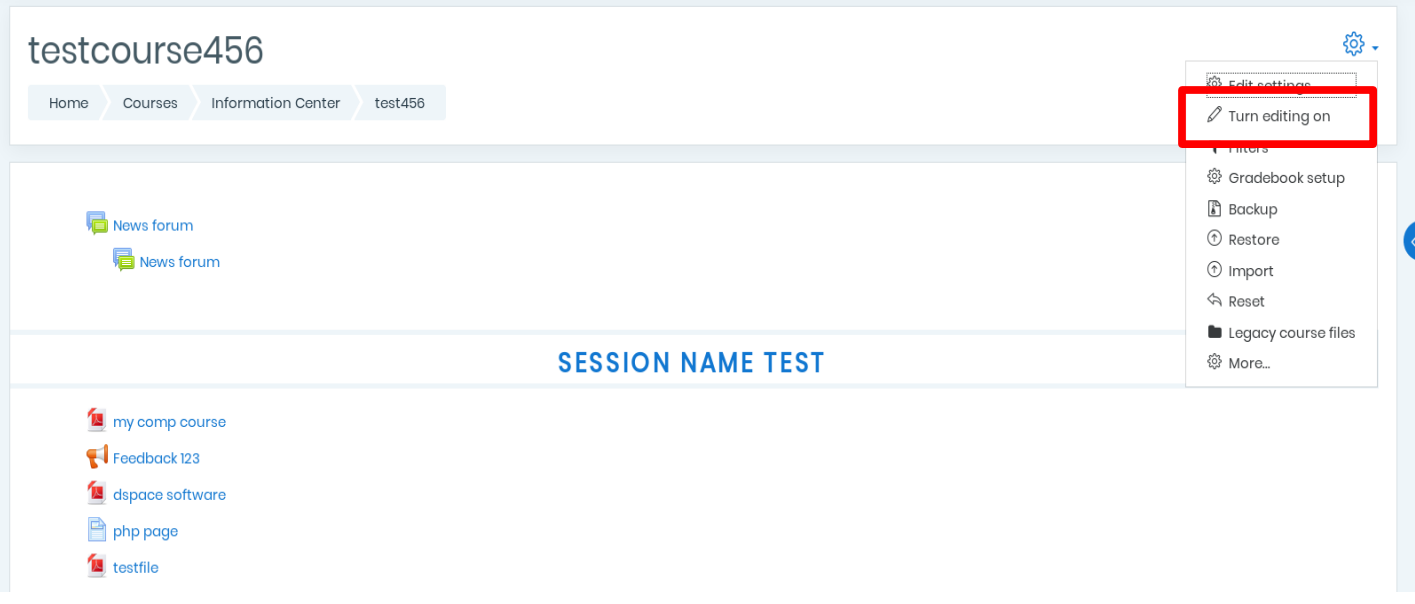

## • Click **Add activity or resource**

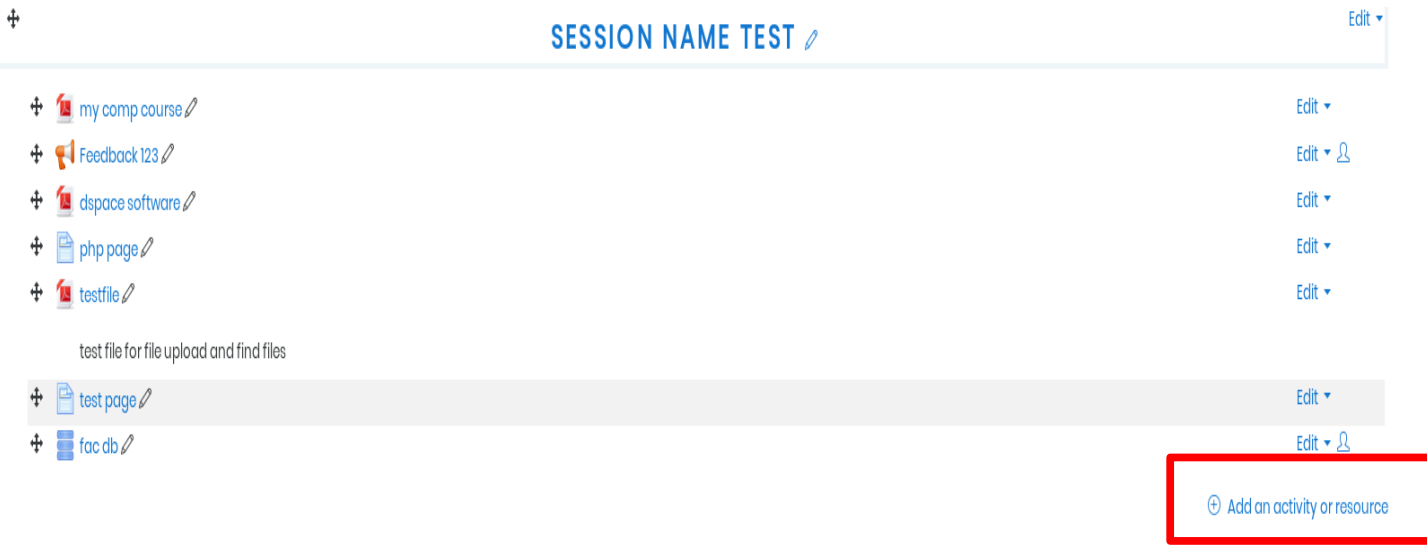

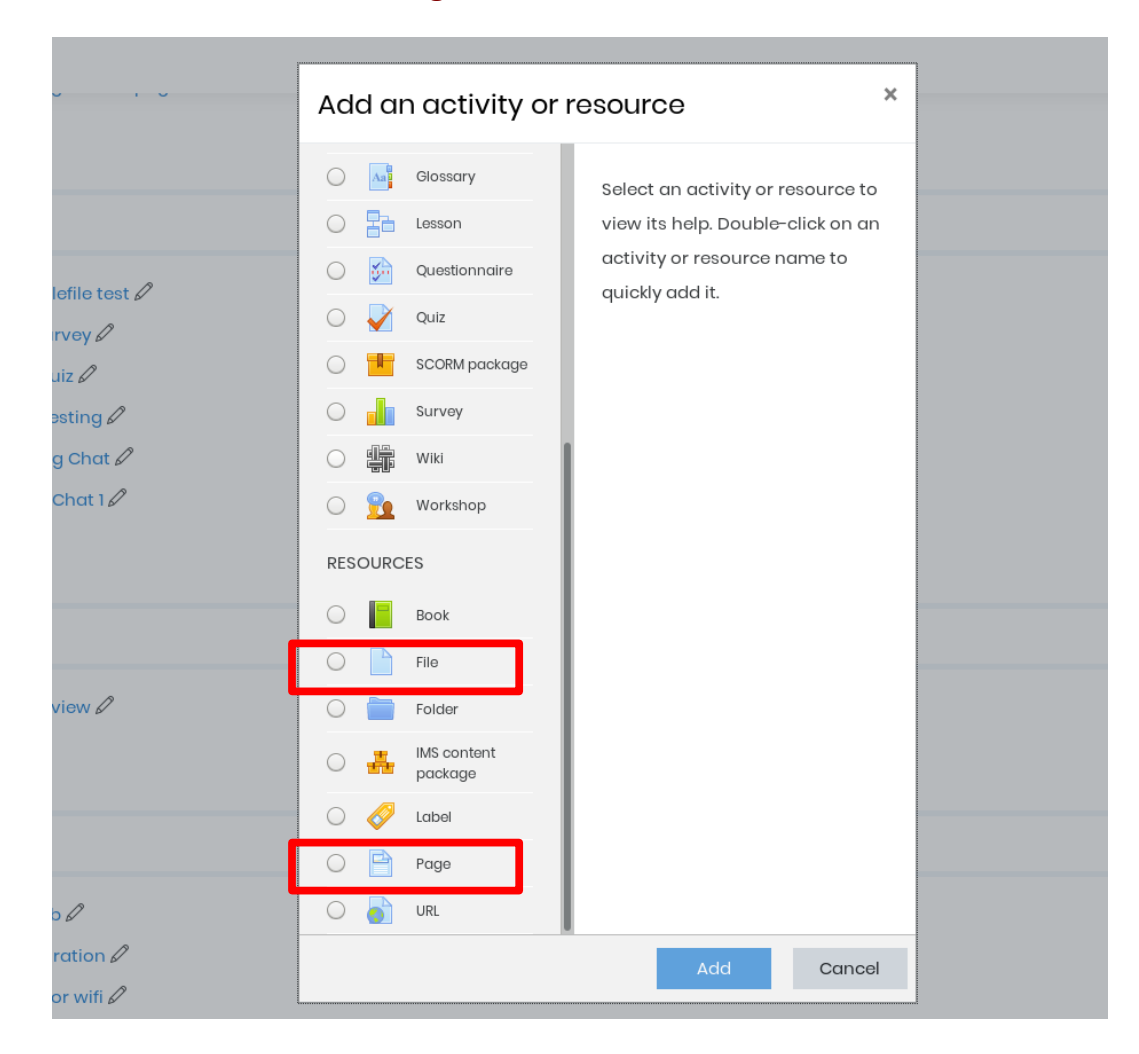

• Scroll down and click **File** or **Page** under Resources and then hit **Add** button

- If you have selected **File**, give the name for the file and select files using drag and drop.
	- **Adding a new File to session name test**®

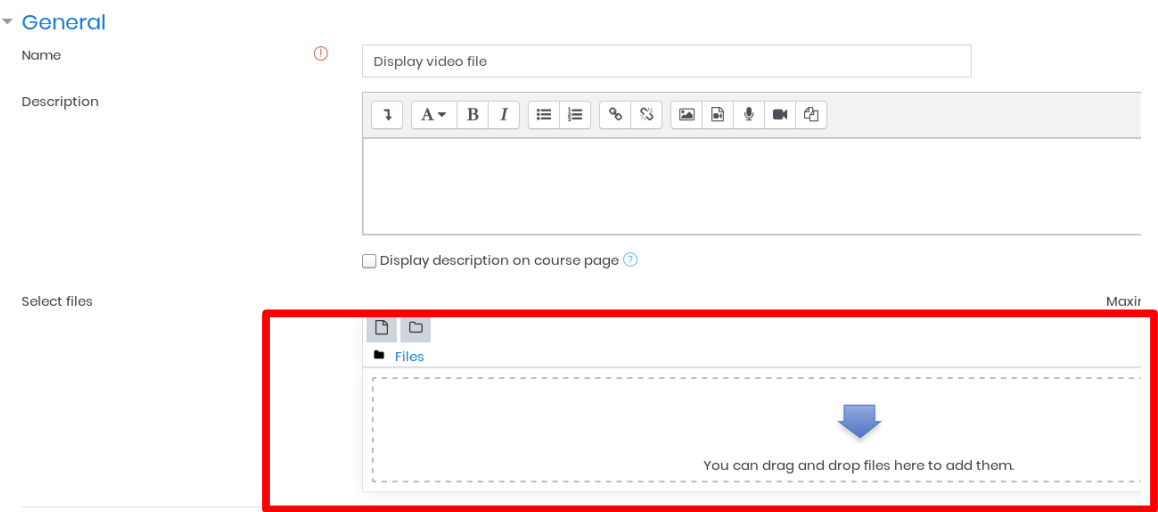

• A file picker window appears for you to select the respective file and click **Upload this file** button

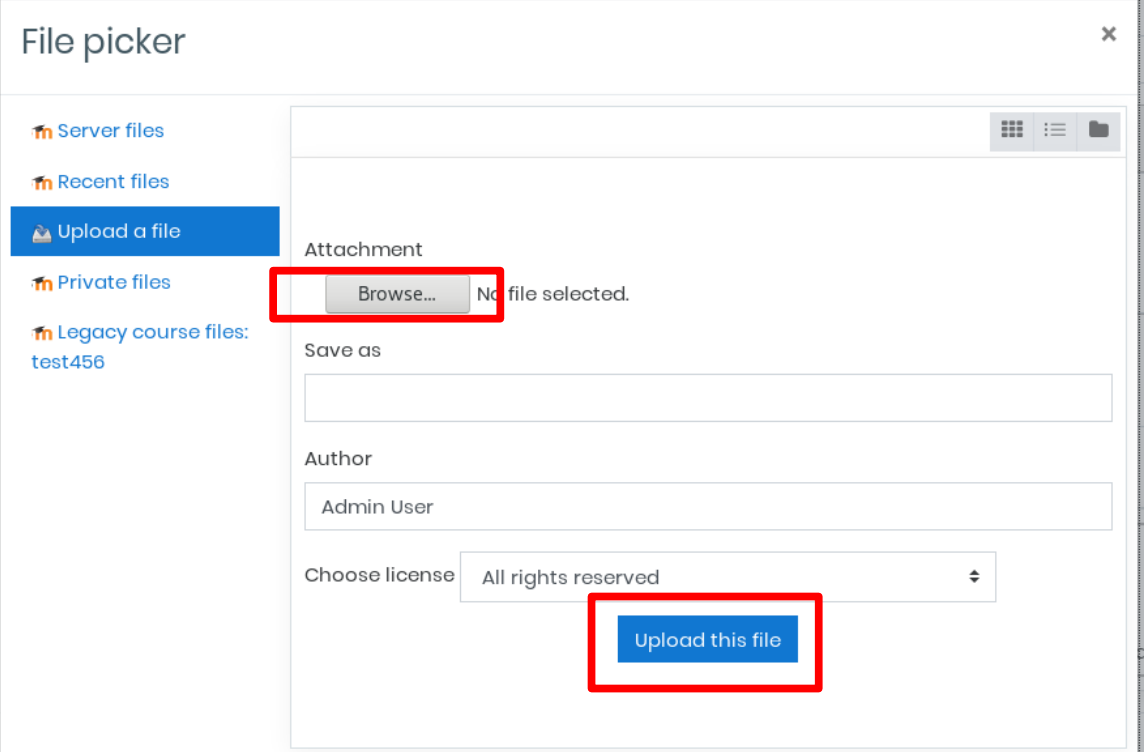

- If you have selected **Page**, give the name for the page and click "**Insert or edit an audio/video file**" icon against Page content
- A pop up for inserting the media file opens up for you to select the respective audio/video file and click **Insert media** button

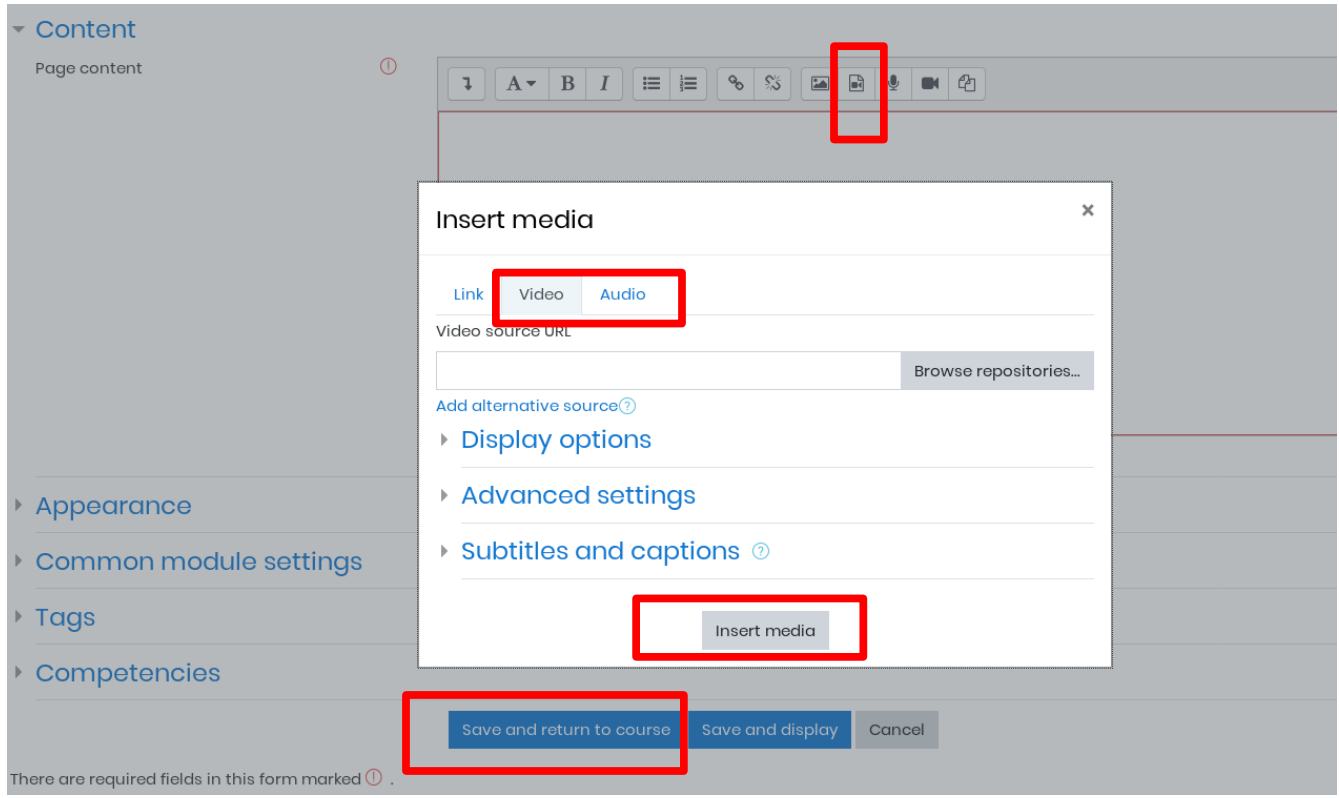

- Then hit **Save and return to course** button.
- You will be landed to your course page now.
- Click by the name of the File/Page in your course page which displays the audio or video file.

Help Links:

<https://docs.moodle.org/37/en/Video>